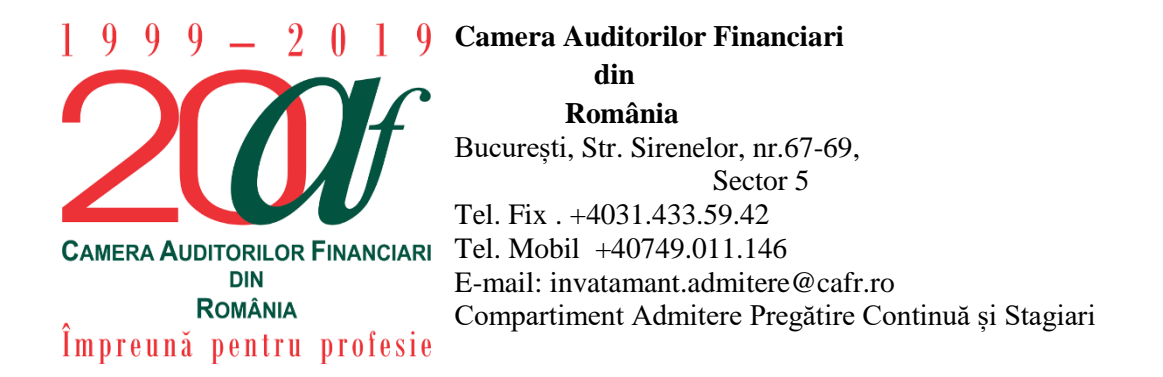

# **INSTRUCȚIUNI DE AUTENTIFICARE ÎN CONTUL PERSONAL DIN PLATFORMA DE E-LEARNING CAFR**

Prezentele instrucțiuni au scopul de a facilita procesul de autentificare a membrilor Camerei în conturile personale din **platforma de e-learning CAFR**.

#### **Cuprins**

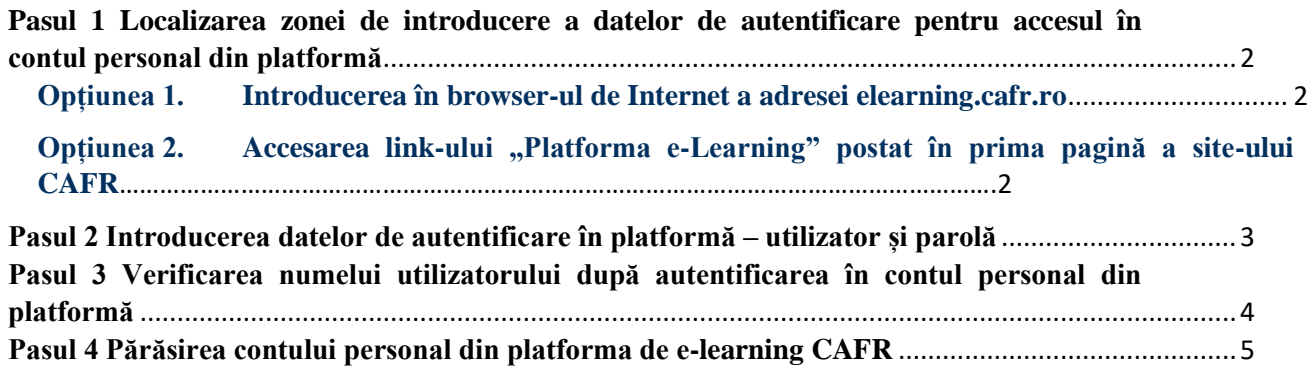

## <span id="page-1-0"></span>**Pasul 1 Localizarea zonei de introducere a datelor de autentificare pentru accesul în contul personal din platformă**

Pentru a accesa pagina de Internet a platformei de e-learning CAFR, utilizatorii au la dispoziție două opțiuni:

#### <span id="page-1-1"></span>**Opțiunea 1. Introducerea în browser-ul de Internet a adresei [elearning.cafr.ro](http://elearning.cafr.ro/)**

După introducerea adresei de Internet în browser se apasă tasta "**Enter**".

<span id="page-1-2"></span>**Opțiunea 2. Accesarea link-ului "Platforma e-Learning" postat în prima pagină a site-ului CAFR**

Site-ul CAFR poate fi accesat utilizând adresa [www.cafr.ro](http://www.cafr.ro/) [\(Click aici\)](http://www.cafr.ro/).

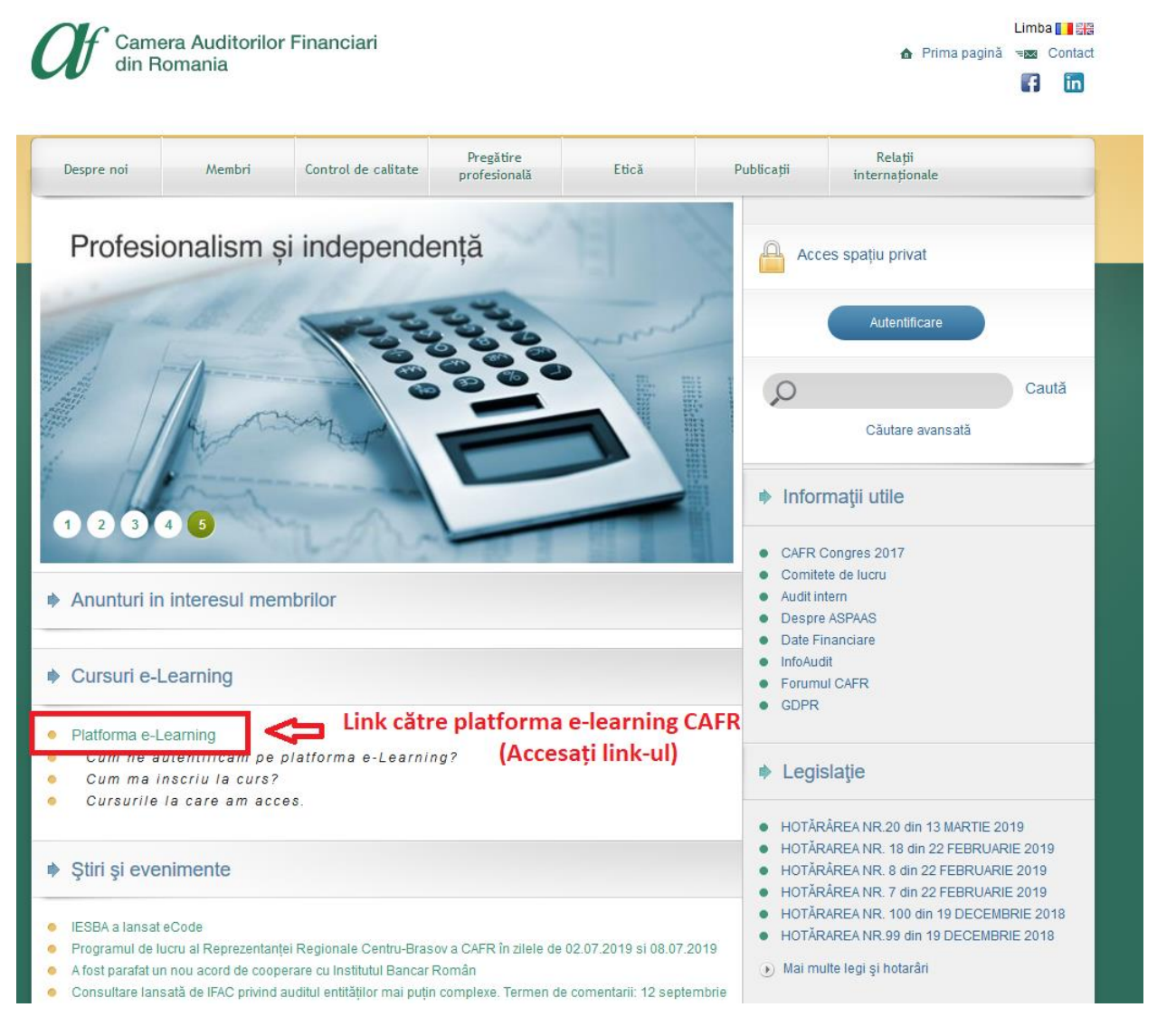

### <span id="page-2-0"></span>**Pasul 2 Introducerea datelor de autentificare în platformă – utilizator și parolă**

După introducerea datelor de autentificare în câmpurile "Utilizator" și "Parolă" apăsați butonul "AUTENTIFICARE".

Pentru a intra în posesia utilizatorului și a parolei pentru accesul în platforma de e-learning CAFR avem rugămintea să transmiteți un e-mail cu solicitarea pe adresa [invatamant.admitere@cafr.ro](mailto:invatamant.admitere@cafr.ro) . E-mail-ul trebuie să conțină NUMELE și PRENUMELE dumneavoastră.

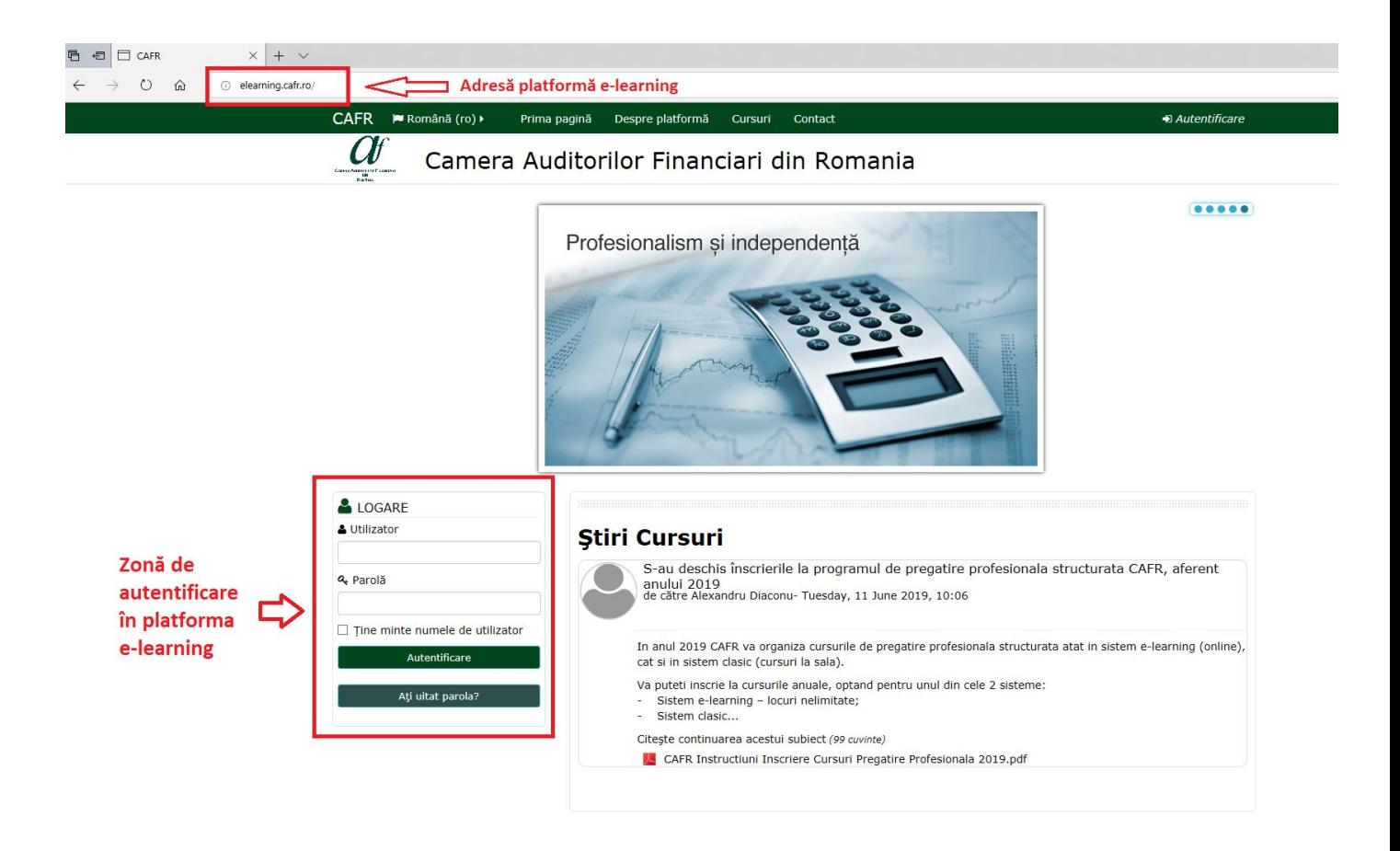

# <span id="page-3-0"></span>**Pasul 3 Verificarea numelui utilizatorului după autentificarea în contul personal din platformă**

După autentificare este recomandat ca utilizatorul să verifice dacă este logat în contul corect din platformă.

În partea dreaptă superioară a paginii de internet este afișat numele utilizatorului (parțial) din platformă.

În situația în care numele afișat nu este corect, utilizatorul poate părăsi contul din platformă în care este autentificat, urmând pasul nr. 4 din prezentele instrucțiuni.

În cazul în care autentificarea a fost efectuată în contul personal corect din platformă, utilizatorul poate continua activitățile în platformă:

- $\checkmark$  înscrierea la cursuri;
- ✓ vizualizarea conținutului audio-video din cadrul cursurilor;
- $\checkmark$  vizualizarea documentelor incluse în suporturile de curs.

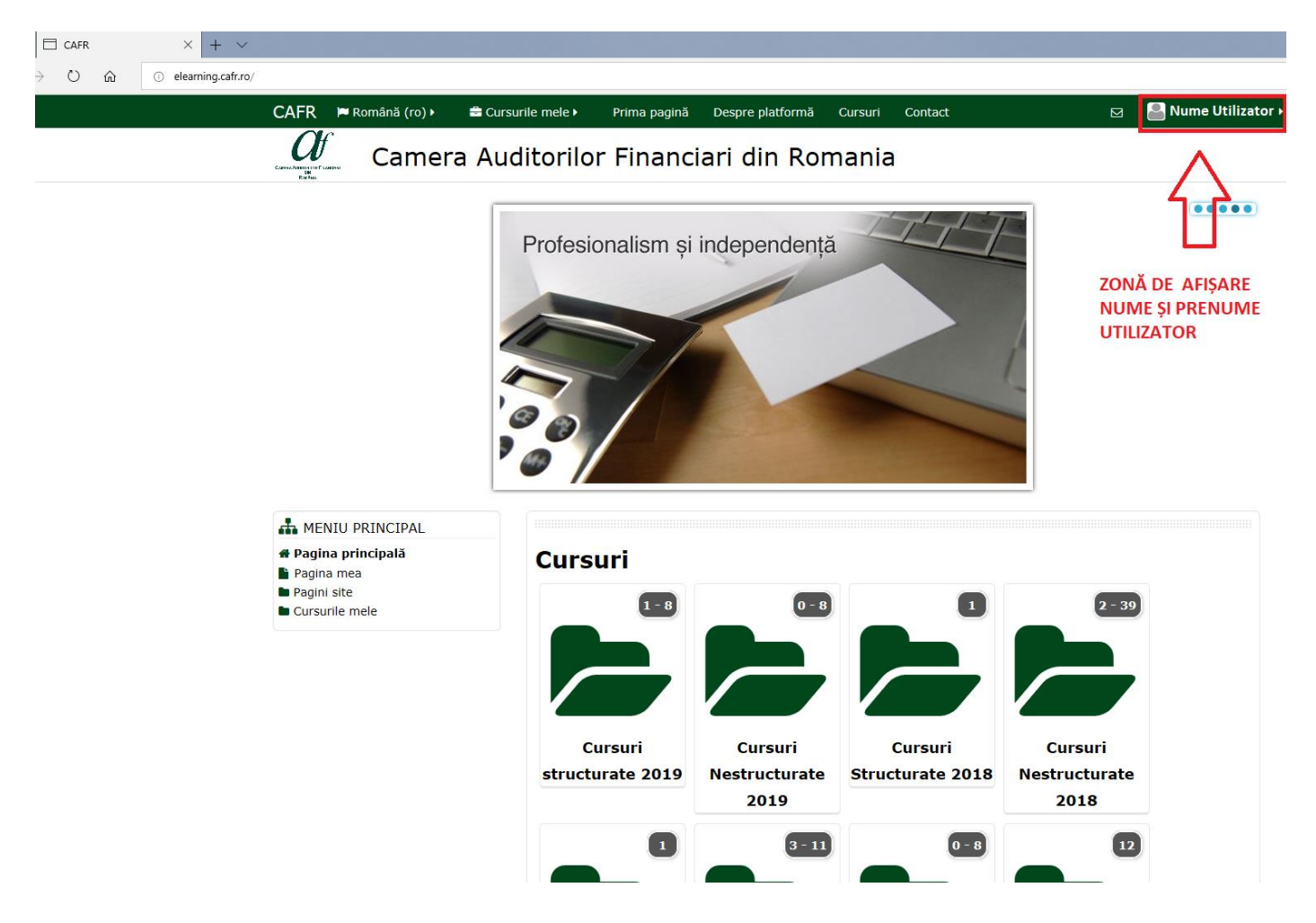

Pagina **4** din **5**

## <span id="page-4-0"></span>**Pasul 4 Părăsirea contului personal din platforma de e-learning CAFR**

Membrii CAFR pot părăsi contul personal din platformă accesând meniul utilizatorului situat în partea dreaptă superioară a paginii de internet.

Poziționarea cursorului de la mouse în zona numelui utilizatorului generează un meniu cu ultima opțiune "Ieșire".

Prin alegerea acestei opțiuni din meniu, utilizatorul părăsește contul personal din platformă și este încărcată pagina de internet destinată autentificării.

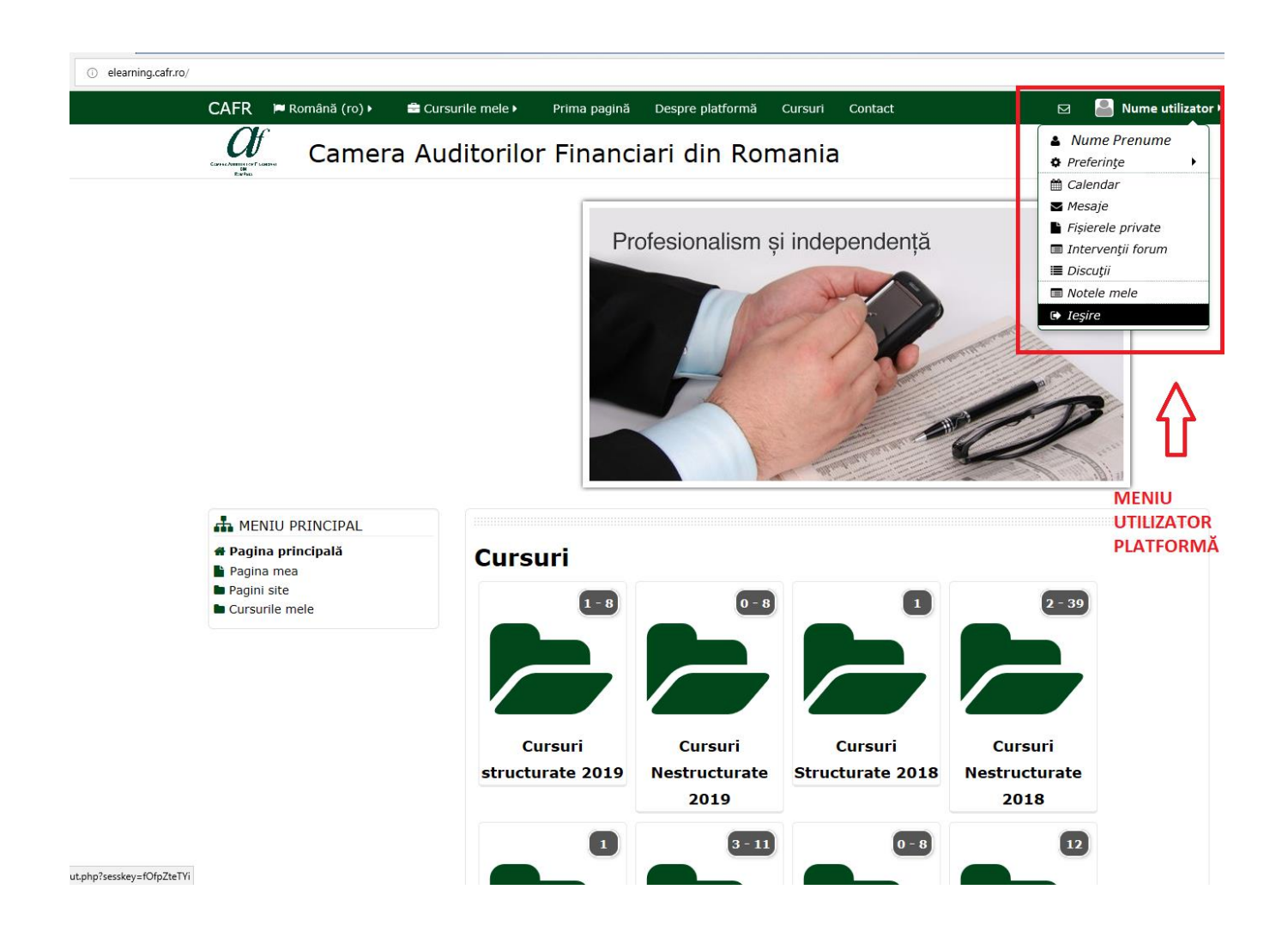